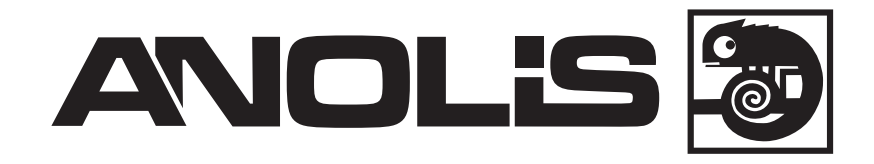

# ArcControl 1024

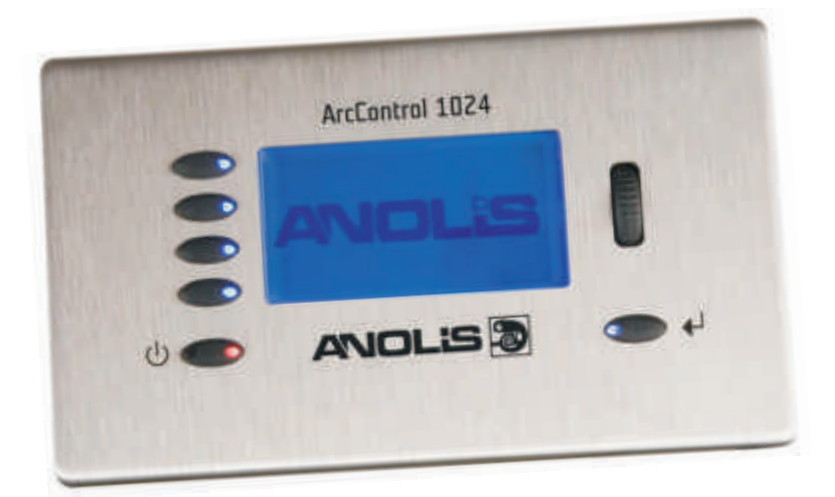

# **USER MANUAL**

**Version: 1.0**

#### **User Guide - Getting Started**

This manual is in three sections:

1. Getting Started: Specifications, installation, and using the controls (p. 2)

2. The Quick-Setup Assistant – rapidly getting results (p. 10)

*Continued on the CD ROM, enclosed:*

3. Advanced Setup: The Engineer's Menu, and advanced configuration (p. 22)

#### **Contents:**

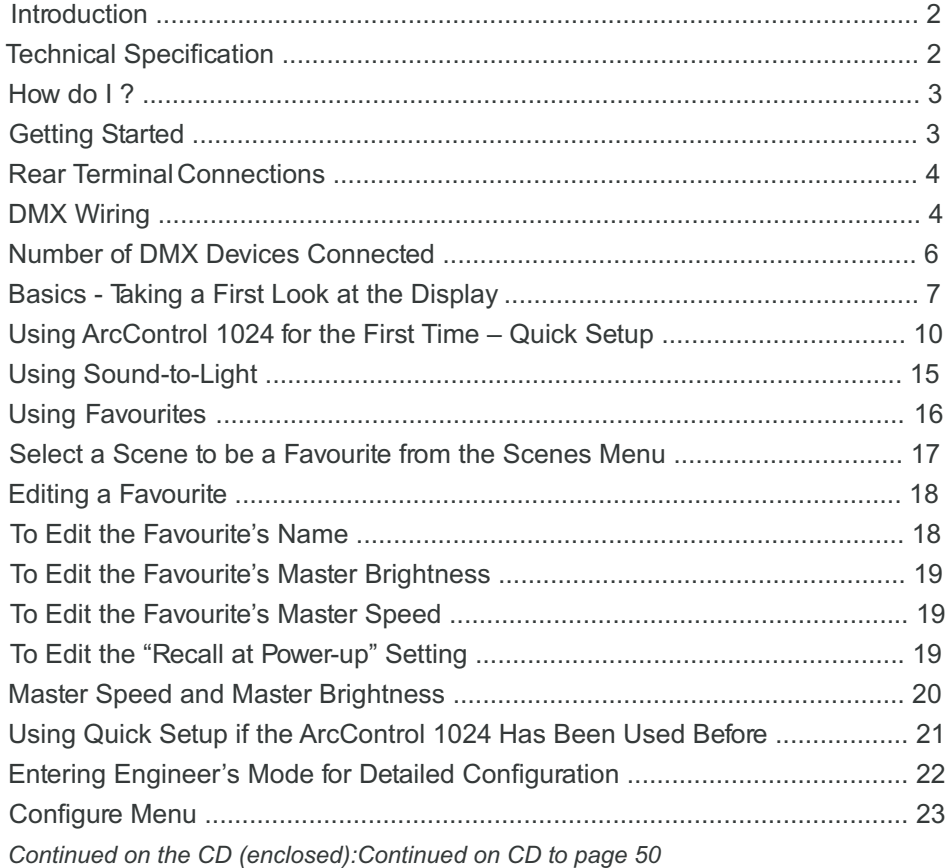

#### **Introduction**

ArcControl 1024 from ROBE lighting s.r.o. is a fully-programmable, network-enabled DMX control system.

It is a stand-alone product, that can be configured to produce patterns on DMX fixtures in a few minutes, without having to use PC-based configuration software.

ArcControl 1024 many features enable you to get up and running very quickly, or to edit and create fully definable scenes, sequences and triggers in precise detail.

#### **Technical Specification**

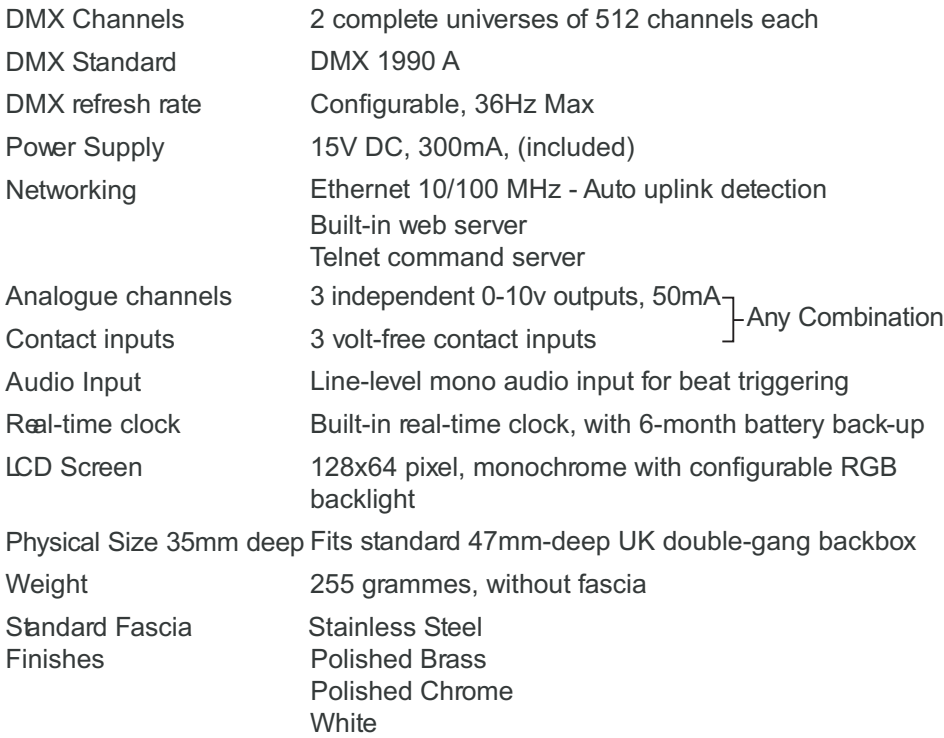

#### **How do I ...?**

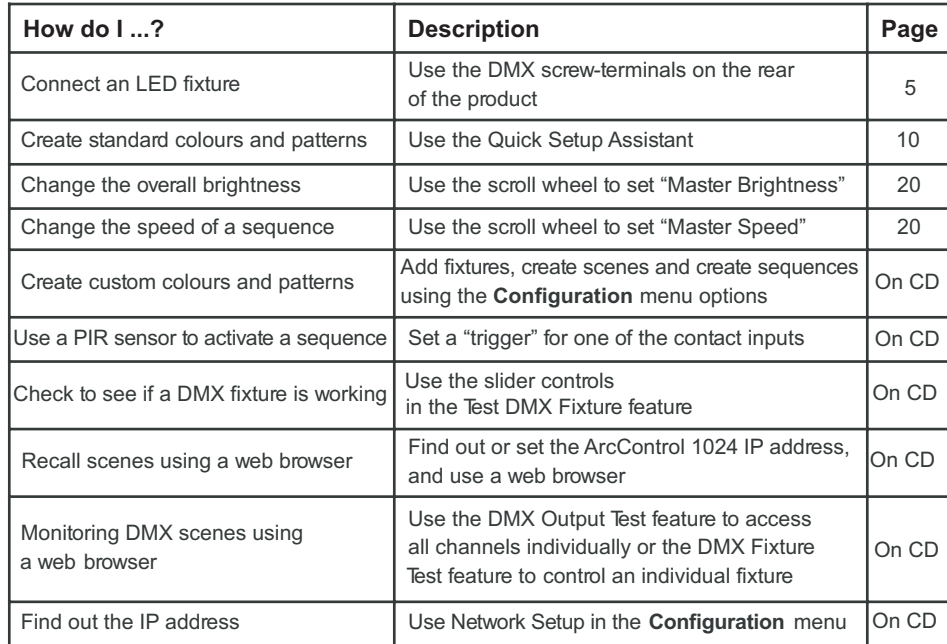

#### **Getting Started**

The DMX Generator can be installed in a standard 47mm UK-type double-gang backbox. All cable connections are made on the rear of the product.

Connect a 15V DC power supply to the supply terminals on the back of the product. (see p.6)

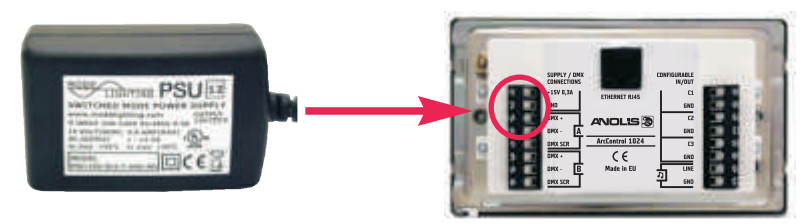

On the Mode PSU, supplied with the ArcControl 1024, the  $+$ wire has a white stripe on it, and the – wire has no stripe.

#### **Rear Terminal Connections**

On the back of the Box are terminals for DC power, two DMX universes, and three pairs of configurable terminals that may be used as analogue outputs or trigger inputs..

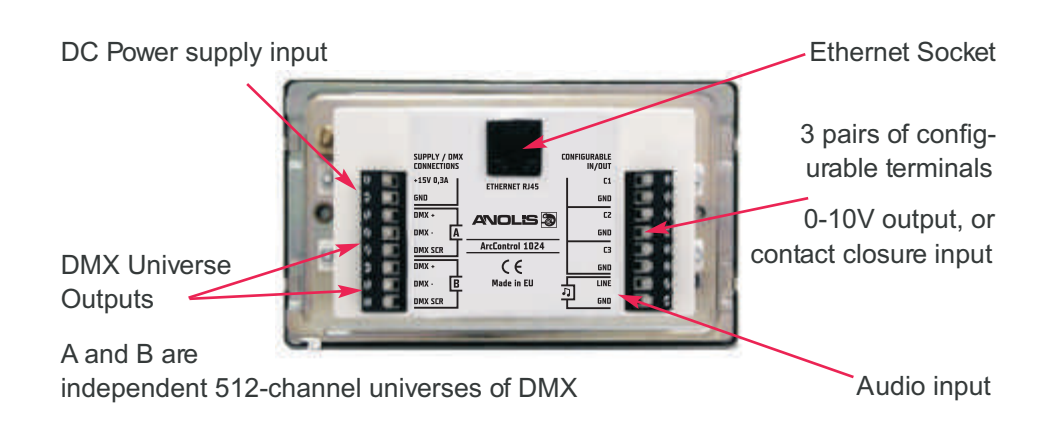

#### **DMX Wiring**

There are two separate, fully independent, DMX "Universes" on a ArcControl 1024. Each has DMX +, DMX – and Screen connections via screw-terminals, as shown above.

DMX fixtures are usually wired together using a daisy-chain.

The furthest device in the chain needs to be terminated with a  $120\Omega$  resistor between DMX + and DMX-.

For a trouble-free installation it is recommended that you use good quality shielded cable with a twisted pair for the data, with a minimum size of 24AWG.

The DMX standard suggests a maximum length of cable of 300m, before signal repeaters are used.

DMX wiring should not be T'd off, or star-wired. 'Y' connections should not be used, as they will cause degradation in the signal quality.

#### **DMX Wiring - Continued**

ArcControl 1024 should be connected at one end of the daisy-chain, and not in the middle. However, the default outputs created by the *Quick Setup Assistant* are transmitted from both universes, and therefore it would be possible to have one chain of DMX fixtures connected to output A, and another connected to output B.

Avoid long runs with power or high-voltage cables, as noise pickup can interfere with the signal that reaches the DMX fixtures.

#### **DMX Connector Wiring**

ArcControl 1024 is intended for use in fixed installations, and therefore has rising-clamp screw-terminal connections for the DMX.

The following is a summary of common DMX pin-outs on other connectors:

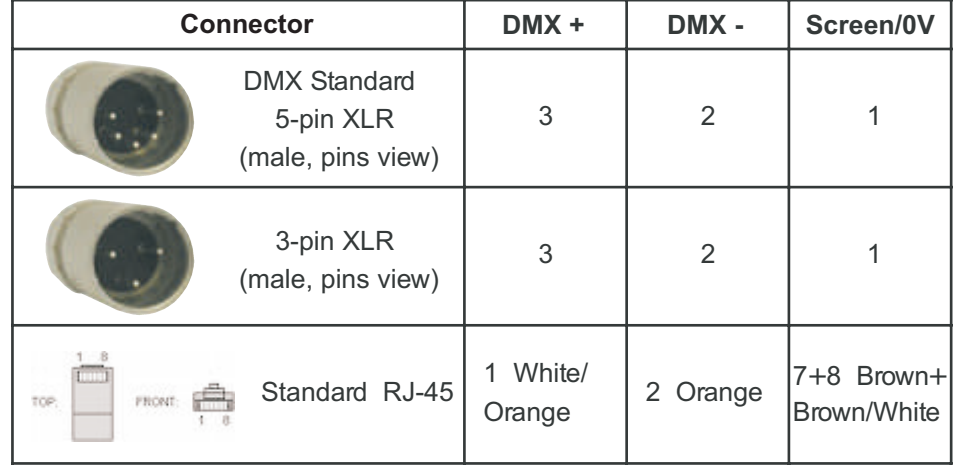

Up to 32 "loads" may be connected to each DMX universe. Modern DMX fixtures do not present a full unit of "load" to the DMX output, and therefore more than 32 may be used. For example all DMX fixtures from Mode Lighting are 1/10th load, and therefore 320 may be connected to each DMX Universe.

If you need to connect more than 32 fixtures-worth of "loads" then use a DMX signal amplifier or booster.

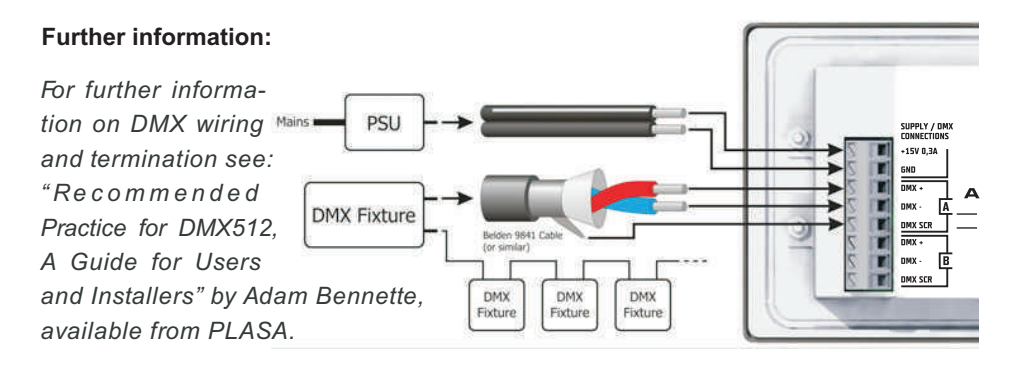

#### **Configurable Terminal Wiring**

The three pairs of configurable terminals on the rear of ArcControl 1024 can be configured or Analogue outputs (see page 32).

They are wired as follows:

- 1) Switch Input
- 2) Button Input

3) Fuorescent Ballast **Output** 

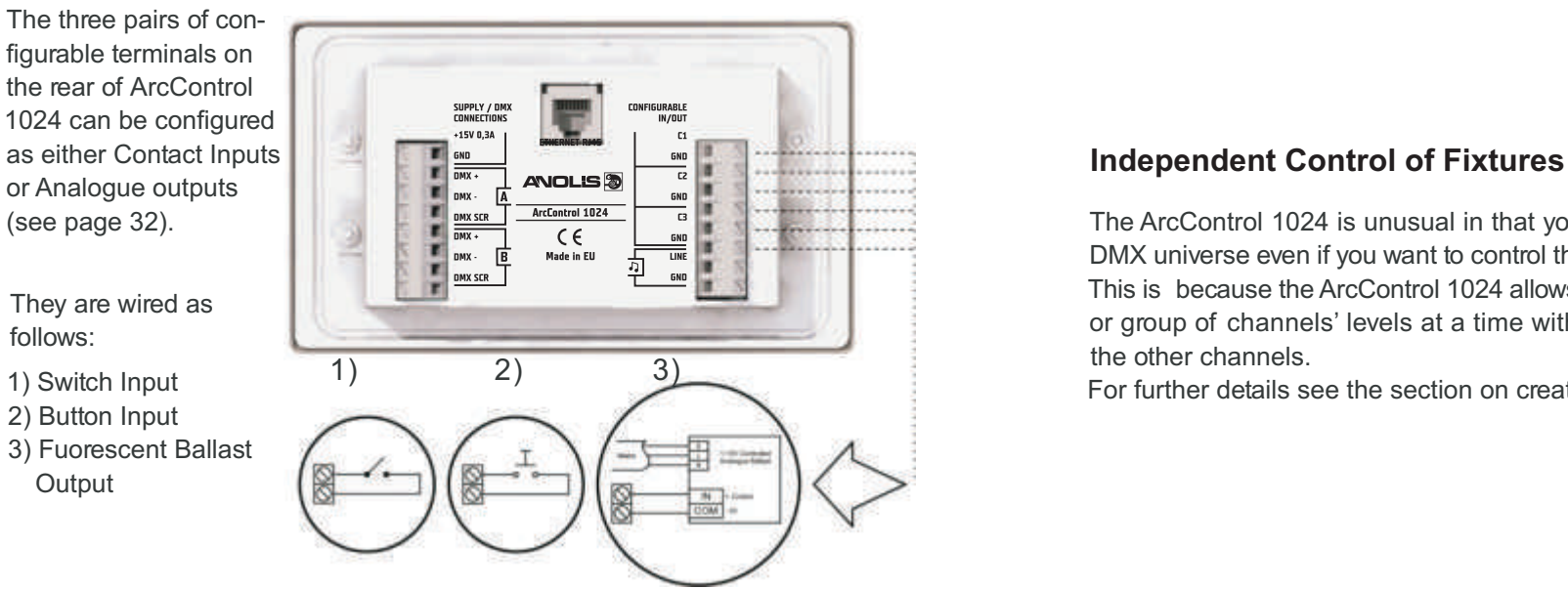

#### **Number of Terminal Devices Connected Basics - Taking a First Look at ArcControl 1024 Controls**

Using the ArcControl 1024 looks and feels very much like using a pocket Mp3 player: you set up scenes as if they were songs, and sequences are handled much like play-lists. You can assign Favourite looks for quick access.

Configuring the DMX Generator is performed entirely using a combination of the scroll-wheel, the "Back" button, the "Select" button and three soft-keys.

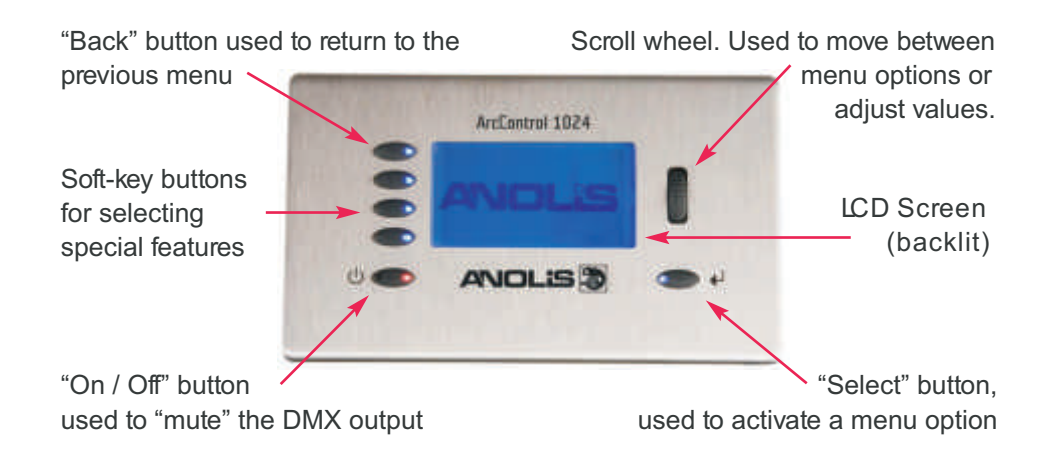

The ArcControl 1024 is unusual in that you can connect multiple fixtures to one DMX universe even if you want to control them totally independently of each other. This is because the ArcControl 1024 allows you to change any DMX channel level or group of channels' levels at a time without having to specify the levels of all the other channels.

For further details see the section on creating custom Scenes (see CD).

#### **Basics - Taking a First Look at ArcControl 1024 Display**

Each menu has three parts: the title, the menu options, and the scroll bar. Some menus also have up to three extra soft-key features indicated by icons on the left hand side. Menu title

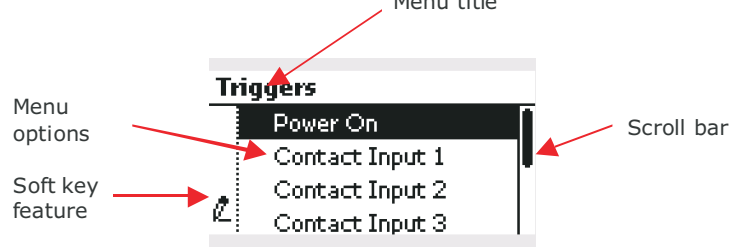

1. The top-left button, which is next to the menu title, takes the user back to the previous menu screen from any sub-menu. This "Back" button action is uniform throughout the system's operation, and is just like the "Back" button on your computer's web browser.

When the back button is available it will illuminate orange.

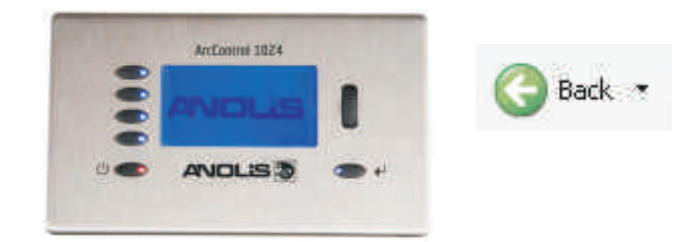

2. The bottom-right button is the "Select" button, which is used to select menu options, to tick or un-tick toggle options, or to execute commands, or to move to the next menu. This is just like clicking on items in a computer's web-browser.

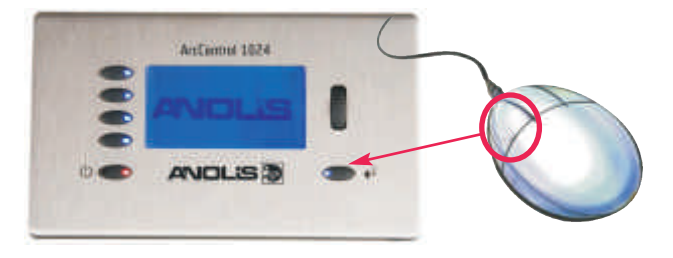

3. The bottom left-button is "On/Off", or "Mute".

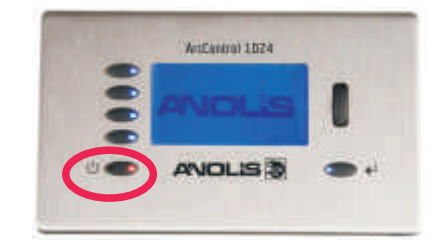

The button is red when the output has been "muted", and all DMX channels will be transmitted with a value of 0.

4. The three middle buttons next to the screen on the Left-Hand Side act as soft- -keys. In some menus these have special functions, which are indicated by icons on the left hand side:

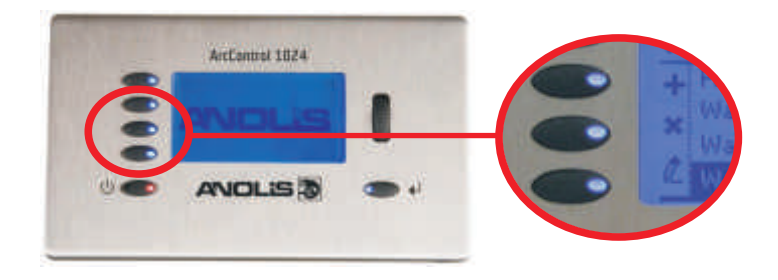

The icon/text on the screen next to the three buttons below indicate the function of the soft-keys (for example in the image above they are add (+) , delete (-) and Edit (!).

*Some menus may not have soft-keys options, in which case the three middle buttons do not perform any function.*

#### **Basics - Using ArcControl 1024 for the First Time - Quick Setup**

The *Quick Setup Assistant* rapidly configures your ArcControl 1024 with default colours and sequences suitable for the fixtures that you have connected.

When your new ArcControl 1024 is first switched on the following screen is shown:

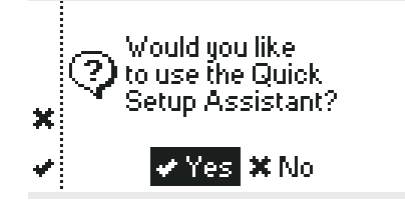

Do you want to

es.

configure a single. zone system?

其No ⋥Back

- For quick-setup, choose *Yes:*

- Highlight the *Yes* option in the centre of the screen and press the select button or

- Press the soft-key next to the  $\checkmark$  icon.

**1.** If you select **No** or √ instead then you will be able to configure the ArcControl 1024 using the *Configuration* menu options (see page 21 for further details)

과

You can choose between a single zone (fixtures of one type are configured to do the same scenes at the same time), or multiple-zones (many different fixture types with independent control).

- To configure a single zone, press **Select** or the  $\leq$   $\leq$  > button.

The ArcControl 1024 will then ask you two questions in order to configure standard scenes and sequences, for a single zone.

#### **2. Selecting the DMX Fixture Type**

The ArcControl 1024 will confirm that you wish to proceed:

#### **To proceed:**

- Highlight the *OK* option in the centre of the screen, and then press the select button

#### or

- Press the soft-key next to the  $\checkmark$  icon.

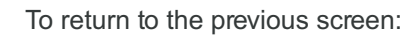

- Highlight the *Back* option and then press the select button or
- Press the *Back* button, on the top-left of the ArcControl 1024
- Highlight the Fixture and press

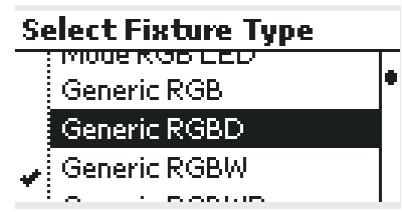

**3.** You are then asked if you plan to use the Sound-to-Light feature. This is so that if y ou don't need it then the day-to-day user interface won't confuse users by including the Sound-to-Light on/off switch as part of the main menu.

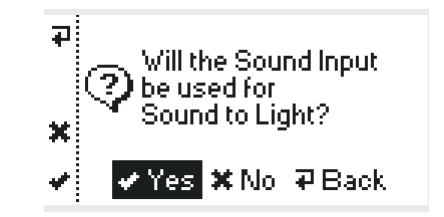

And that's it!

The ArcControl 1024 will create standard static solid colours, standard rolling-block colours and cascading colours automatically, filling both DMX universes so that it doesn't matter which one has been used.

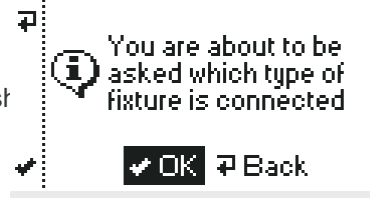

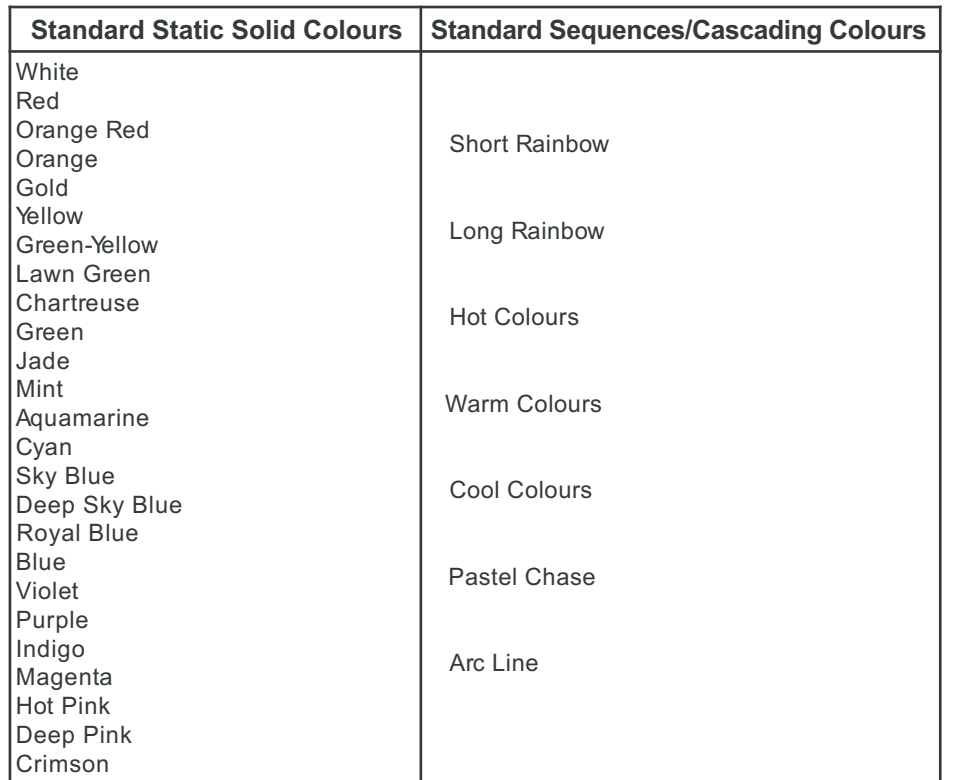

#### **The Main Menu: Recalling Standard Colours/Sequences and Favourites**

From the *main menu*, shown below, the user has the option to select a Favourite output, or a specific Scene or Sequence.

In the main menu all four of the buttons on the left of the screen will be illuminated blue to show that Æ they are available.

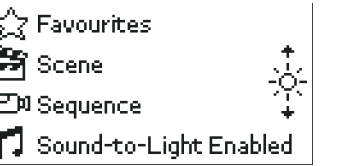

#### **Basics - Using ArcControl 1024 for the First Time -- Multi-Zone Quick Setup**

The Multi-Zone Quick Setup Assistant enables **P**  you to quickly configure different fixture types or groups perhaps in different areas in a building, each with the standard scenes for independent  $\boldsymbol{\ast}$ : operation. A zone is a group of identical fittings.

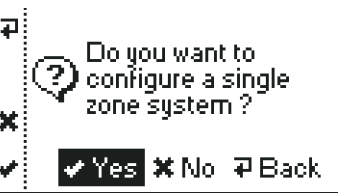

If you answered "*No* " to configuring a single zone system then you will be asked if you want to configure a multi-zone system:

To configure a multi-zone system, press *Select* or the  $\lt\swarrow$  button.

The system will start at the first zone, and will walk you through the setup, step-by-step:

In a multi-zone system it may be more convenient for you to connect different zones to different DMX universes, you are therefore given the option of choosing which universe the fixtures in the zone are connected to.

Press *OK* to continue.

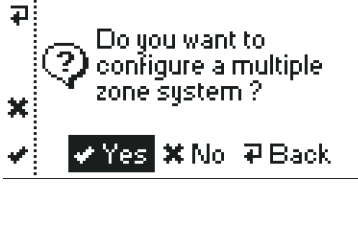

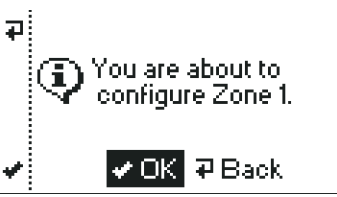

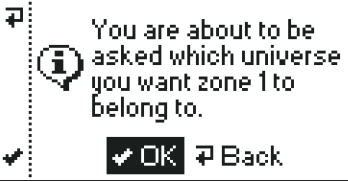

**Output Port** 

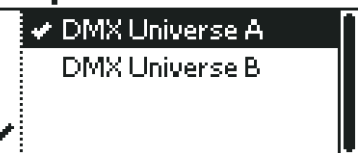

Scroll the highlight bar onto either DMX Universe A or DMX Universe B. Press the **Select** button or the √soft-key to continue.

Next, select the type of fixture used in this zone: Select Fixture Type

Move the highlighted bar to the fixture you are using.

Press the **Select** button or the √ soft-key to continue.

Next you will be asked to specify the DMX channel that is used. If you are configuring several zones, then the start-channel given is the next-available DMX channel, taking into account all of the fixtures that have already been added in previous zones.

If you need to, then use the scroll wheel to adiust the starting channel.

Press the **Select** button or the √ soft-key to continue.

Generic RGBW дi You are about to be asked the start channel of zone 1.  $\overline{P}$  Back **Start Channel Start Channel**  $\vert 1 \vert$ 

Generic Dimmer Generic RGB. Generic RGBD

You will then need to specify how many fixtures are in this zone:

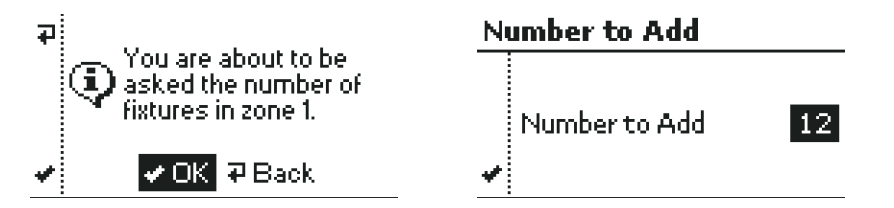

If you need to then use the scroll wheel to adjust the number of fixtures. Press to **Select** button or the  $\checkmark$  soft-key to continue. You will then be asked if you want to configure another zone.

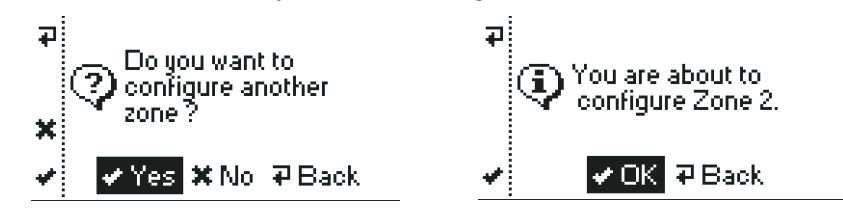

Highlight *Yes* or *No* and then press *Select*, or use the  $\lt \lt \gt$  or  $\lt \lt \gt$  soft keys to proceed.

If you are configuring another zone, then follow the on-screen instructions again. The ArcControl 1024 will now create scenes and sequences for each zone, as well as "master" favourites that control all zones.

## **Using Sound-to-Light**

ArcControl 1024 has a built-in beat trigger system to give you a stunning lightshow, controlled directly from your sound system.

To use sound-to light, connect a line-level audio source to the ArcControl 1024 audio input. ArcControl 1024 detects beats, and uses them step through the current sequence.

If "Sound-to-Light" was selected during the Quick Setup Assistant then it can be enabled and disabled by toggling button 4.

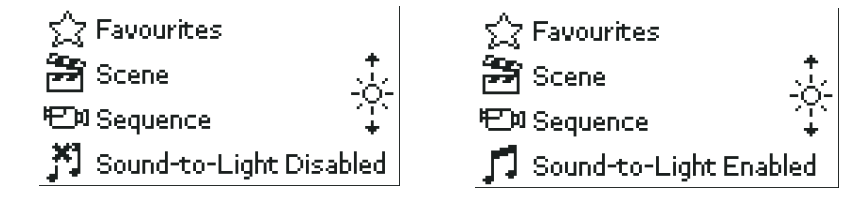

The musical notes icon changes to show whether the sound-to-light is currently controlling sequences.

#### **Enabling Sound-to-Light if it Wasn't Selected During the Quick Setup**

Enter *Configuration* mode by pressing: 4 (following the instructions on page 22)

Scroll down to **"***Sound-to-Light Setup"* and press *Select.*

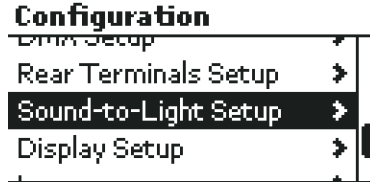

Show Sound-to-Light" will be highlighted. Use the *Select* button to tick or un-tick this item.

Press *Back* turn to the *configuration* menu. Press *Back* again to return to the *main menu*.

## Sound-to-Light Setup ↓ Show Sound-to-Light **Beat Monitor**

#### **Viewing The Audio Beats**

You can view the incoming audio beats using the "beat monitor", which is shown in the "Sound-to-Light Setup" menu. the company of the company of

For each beat a black blob will fly across the screen from left to right.

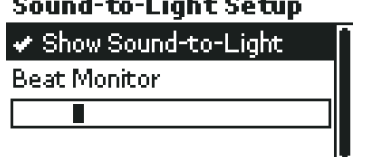

#### **Using Favourites**

A favourite is a combination of scenes/sequences with a master brightness level and a master speed setting. A single "favourite" therefore defines a complete "look" for the output of your ArcControl 1024. A venue with ArcControl 1024 installed would typically set up favourites for common events.

Favourites are accessed by pressing the button next to the *Favourites* option, which is at the top of the *main menu:*

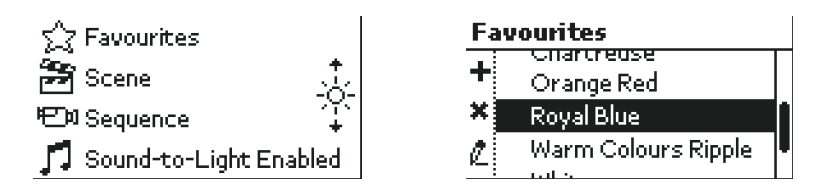

Favourites may be renamed to indicate their use. You may have as many favourites as you need.

Favourites are required if you want to set triggers (see p. 30 on the CD) from external inputs or the IR remote control to activate colours or patterns on the ArcControl 1024.

There are three ways of creating a new Favourite:

#### Capture the Current "look" as a New Favourite

From the *main menu* press the *favourites* soft key to display the list of favourites Press the **+** soft-key to add the current "look" as a favourite.

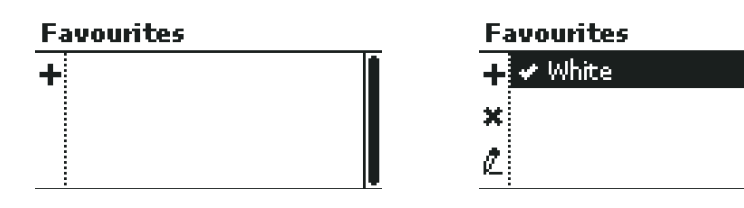

#### **Select a Scene to be a Favourite from the Scenes Menu**

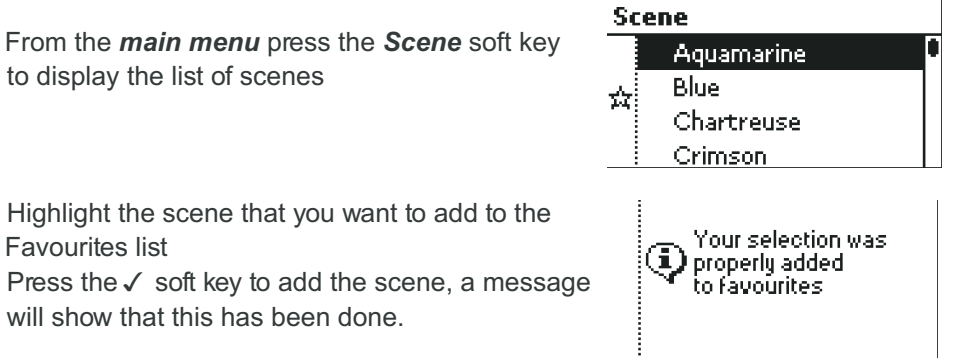

#### **Select a Sequence to be a favourite from the Sequences Menu**

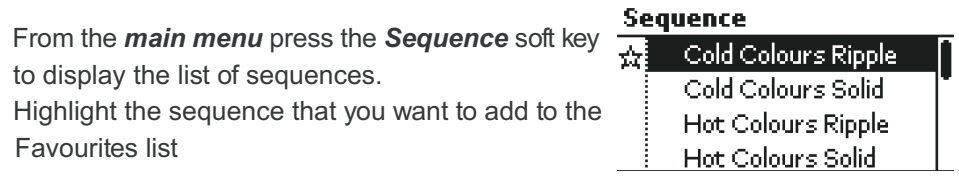

Press the  $\checkmark$  soft key to add the sequence, a message will show that this has been done.

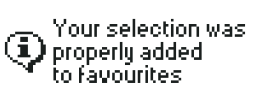

#### **Editing a Favourite**

Select the favourite that you want to edit, and press the *edit* soft key. You have options to change any of the following attributes The name From the *main menu* press the *Favourites* soft key to show the list of favourites.

The master brightness used by the favourite

The master speed applied to sequences recalled by the favourite Whether the favourite is recalled at power-up

#### **To edit a Favourite's Name**

Highlight the *Name* option, and press *Select*.

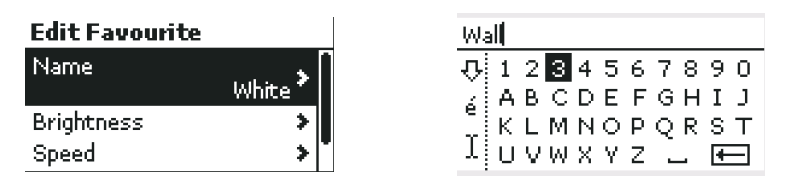

The text editor appears. For more information on using the text editor see page 35. Once you have the name you want, press *Back* to return to the *Edit Favourite* menu.

## **To Edit the Favourite's Master Brightness**

Use the scroll wheel to highlight the *Brightness* option, and then press *Select.*

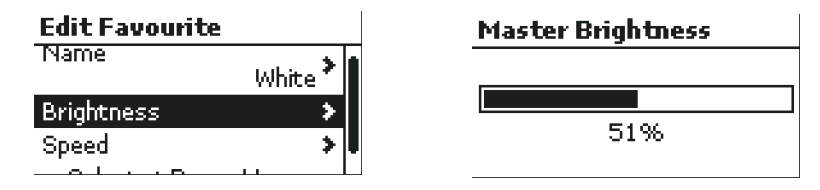

Use the scroll wheel to adjust the brightness to the level that you want Press *Back* to return to the *Edit Favourite* menu.

## **To Edit the Favourite's Master Speed**

Use the scroll wheel to highlight the *Speed* option, and then press *Select.*

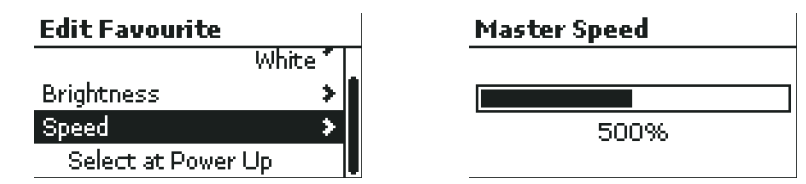

Use the scroll wheel to adjust the speed to the level that you want Press *Back* to return to the *Edit Favourite* menu.

## **To Edit the 'Recall at Power-Up' Setting**

Use the scroll wheel to highlight the *Recall at Power-Up* option

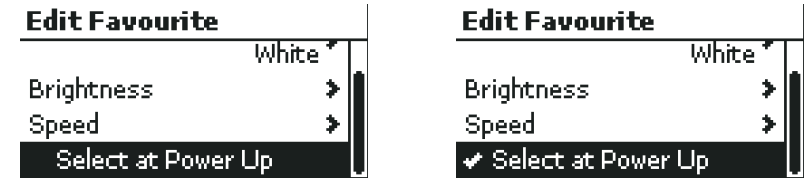

Use the *Select* button to tick or un-tick the option.

## **Master Speed and Master Brightness**

Use the *Select* button to choose between *Master Brightness* control (default) and *Master Speed* control on the scroll-wheel.

By default, from the *Main menu*, the scroll wheel is used to proportionally adjust the brightness of all current outputs at once (think of this as working just like a "volume" control on a hi-fi system): **Master Brightness** 

Brightness may be adjusted between 0% and 100%

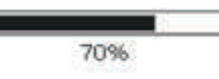

Any sequences which are running will be "turned up"

or "turned down" as appropriate, and will carry on running at the new brightness level.

The ArcControl 1024 will return to the *main menu* after 5 seconds, or press the orange *Back* button to return to the main menu immediately.

When on the main menu, use the *Select* button to change between the *Master Brightness* and *Master Speed* function on the scroll wheel. The icon on the righthand side of the screen changes to show which function is active:

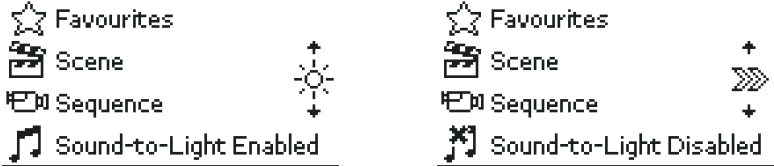

Speed may be adjusted between 10% and 1000%.

**Master Speed** 

10%

If the ArcControl 1024 has been used before, the *Quick Setup Assistant* is available via the *Configuration* menu (see page 22), and it checks to see whether you really want to start a fresh setup:

**Using Quick Setup if the ArcControl 1024 Has Been Used Before**

500%

**Master Speed** 

1000%

NB Speed may only be adjusted when the *Sound-to-Light* is not active.

**Master Speed** 

#### Configuration  $\overline{a}$ The Setup Assistant will clear the current Setup Assistant ≯∏ inii oleen are o Continue? **Fixtures**  $\blacktriangleright$ × **Scenes**  $\rightarrow$ Yes X No. ⊋ Back فد  $O<sub>2</sub>$  and  $O<sub>2</sub>$

#### **Entering Engineers Mode for detailed Configuration**

To enter Engineer's Mode from the *Main Menu* press the fourth button (Sound- -to-Light) and the select button alternately, twice (i.e. press left, right, left, right).

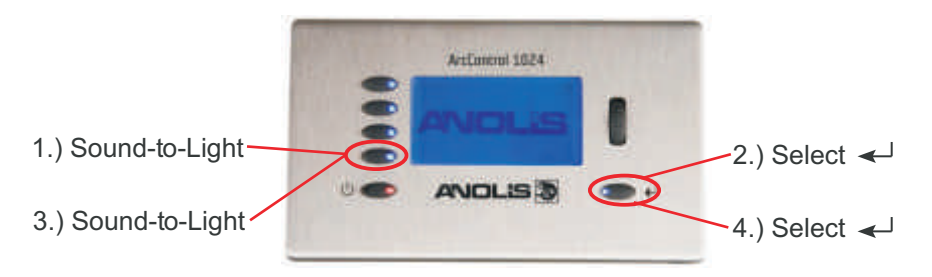

#### **Configure Action Menu**

The *Configuration* menu is used to set up all functions of the DMX Generator:

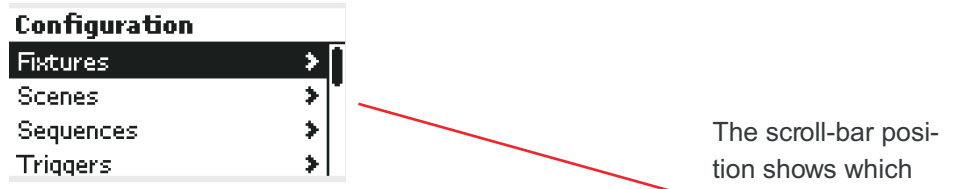

Fixtures; The DMX fittings connected to the ArcControl 1024 Scenes; Groups of static levels for channels of DMX Sequences; The recall of scenes automatically over time Triggers; Sets up the way in which the buttons or inputs cause scenes or sequences to be recalled.

section of the menu is currently on view. Use the scroll wheel to move up and down between menu items and to bring new items into view.

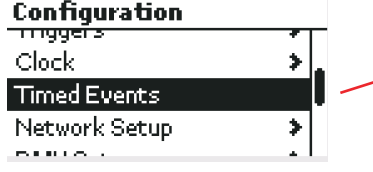

- Clock: Sets the built-in real time clock, and geographical location.
- Timed Events: Configures how the real-time-clock can be used to make scenes or sequences happen at pre-programmed times or dates.

Network Setup: Configures the TCP/IP settings of the DMX Generator.

DMX Setup: Configures the number of channels transmitted, and the timing parameters of the DMX data, such as the break, mark-after-break and packet refresh timing.

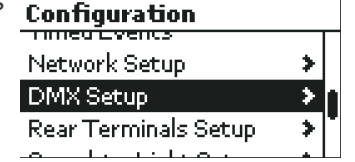

- Rear Terminals Setup: Selects the function of the configurable terminals on the rear of the product, whether they are to be analogue 0-10V outputs, or witch inputs.
- Sound-to-Light Setup: Enable the Sound-to-Light and view the "Beat Monitor"

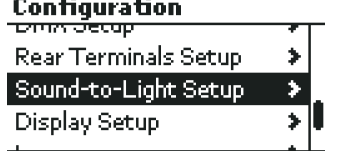

Configuration<br>Count to Eight Secup

Clear Lighting Setup

÷.

Display Setup Language

Display Setup: Choose the backlight colour and contrast of the display

Language: Select the display language

Clear Lighting Setup: Return to a blank system, so that new settings can be created.